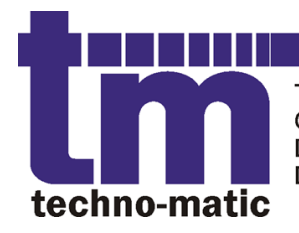

Techno-Matic A/S Granlidevej 22, Hornum DK-9600 Aars Denmark

Tel: +45 9698771 Fax: +45 98661822 tm@techno-matic.dk www.techno-matic.dk

# **Tech Measure**

# TM2200

# serie 4.5

# Brugermanual

Revision 1.2/DK ©2005-2013 Techno-Matic A/S

# **EXAMPLE 2018 THE STATE OF A PROCESS CONTROL IN MOTION)**

# Indholdsfortegnelse

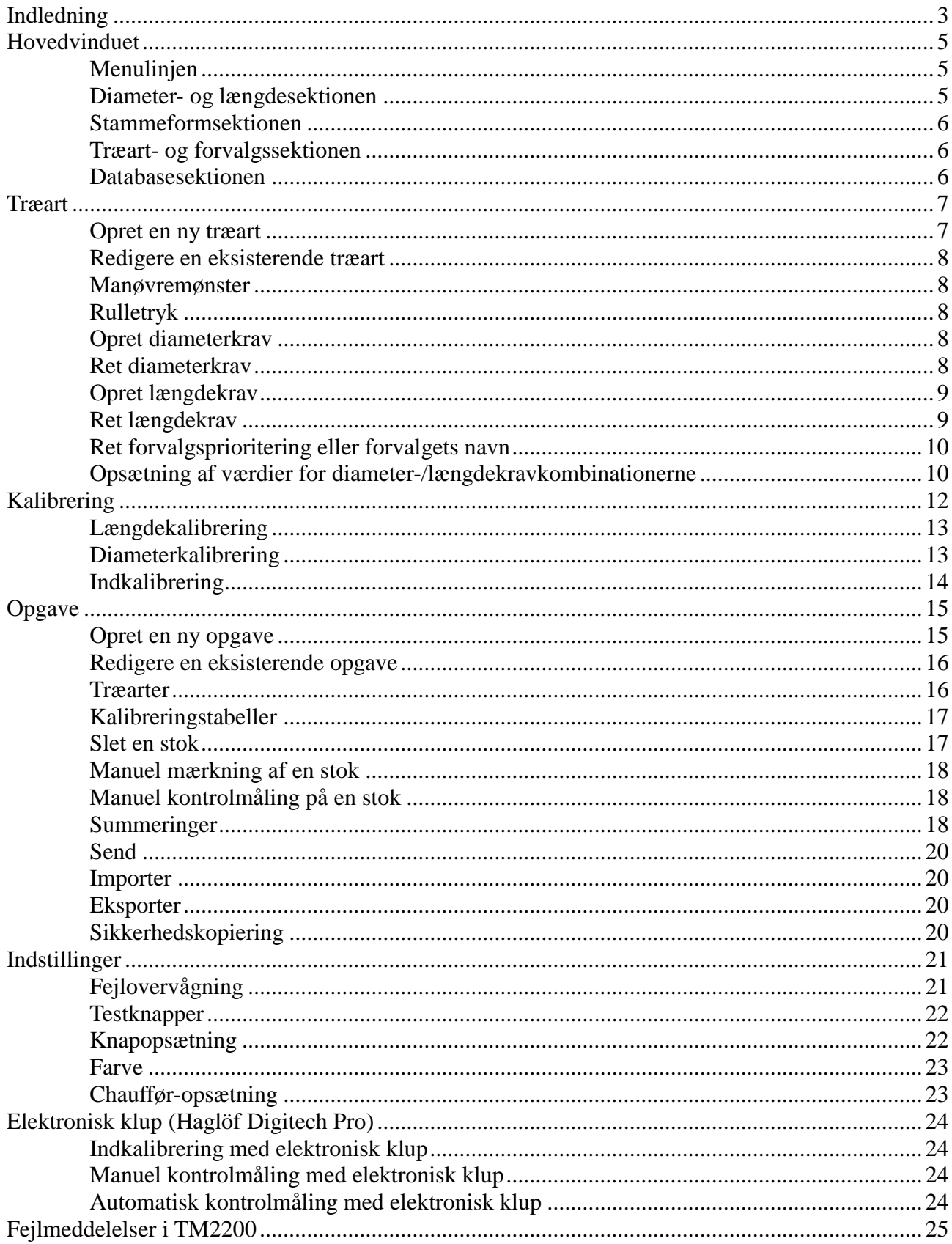

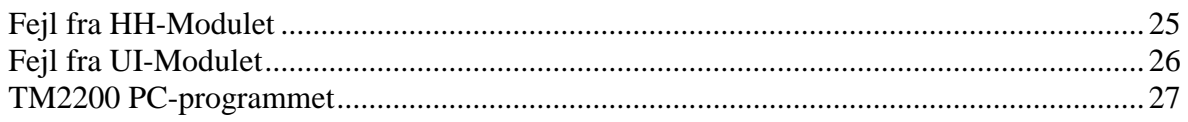

# **Indledning**

Tillykke med deres nye skovningssystem. TM2200 er nyeste skud på stammen indenfor skovningssystemer og understøtter de nyeste skovningsmaskiner, fældehoveder og teknologier indenfor skovningsindustrien. TM2200 har følgende funktioner, specifikationer og udvidelsesmuligheder:

# **Værdi- og fordelingsaptering**

TM2200 kan udregne et forslag til, hvordan en stamme skal apteres ud fra stammens diameter og afsmalningsforløb. Ved arbejde i pæne træer, kan dette forøge produktionen fra maskinen, da TM2200 selv sørger for, at aptere stammerne med henblik på, at få mest mulig værdi fra de skovede stammer. Med fordelingsapteringen kan det sikres, at TM2200 tager højde for, at der skal være et vist forhold mellem de enkelte kvaliteter/forvalg og stadig opnå den bedste værdi.

### **Brugervenlighed**

TM2200 er udviklet til at være et meget brugervenligt system, som de fleste kan bruge uden en større introduktion. TM2200 er en videreudvikling af det velkendte TM2000 system, som allerede var i front på området brugervenlighed.

### **Nøjagtighed**

Med en korrekt opsætning og kalibrering, er TM2200 et meget nøjagtigt system. Opmålingen kan måle sig med og overgår i mange tilfælde nøjagtigheden fra tilsvarende systemer på markedet.

### **Avanceret**

På trods af systemets brugervenlighed, er TM2200 også et meget avanceret system, som kan tilpasses de fleste skovningsmaskiner og de krav man måtte komme ud for, både i Danmark og i udlandet.

### **Moderne**

TM2200 understøtter de nyeste teknologier indenfor skovningsområdet. Som ekstraudstyr kan der både tilkøbes GPS løsning og elektronisk dataklup løsning.

GPS løsningen kan udbygges i takt med behov, startende med GPS på skovningsmaskine, over en kontorløsning, hvor de enkelte maskiner og deres produktion kan følges, til en GPS løsning til udkørere, som kan dirigeres og følges på kontoret.

Datakluppen letter arbejdet med kontrolmålinger, da håndmålinger transmitteres direkte til computer og blot skal bekræftes, når man vender tilbage til maskinen.

### **Kontorløsning**

Med ekstraudstyret "TM-Office" kan man foretage udskrifter og opsætte nye opgaver på kontoret og sende eller medbringe de klargjorte opgaver til maskinen. Med TM-Office kan man endda

fremstille sine egne udskrifter og gemme dem til senere brug.

### **Fremtidssikret**

TM2200 vedligeholdes og udvikles til stadighed. Således følger vi hele tiden med i, hvilke krav der stilles til skovningsindustrien, chauffører og skovningsmaskiner i fremtiden og sørger for, at TM2200 kan opfylde disse krav. Eksisterende funktioner i TM2200 vurderes også løbende på baggrund af tilbagemeldinger fra brugere og leverandører og forbedres løbende, hvis der er behov for det. Integrationen mellem TM2200 og kontorløsninger (TM-Office og GPS) forbedres og udvides løbende og sikres brugerens investering i TM2200 i mange år fremover.

# **Hovedvinduet**

Hovedvinduet vises ved start af TM2200 og er det vindue, som er aktivt under oparbejdningen af stammer.

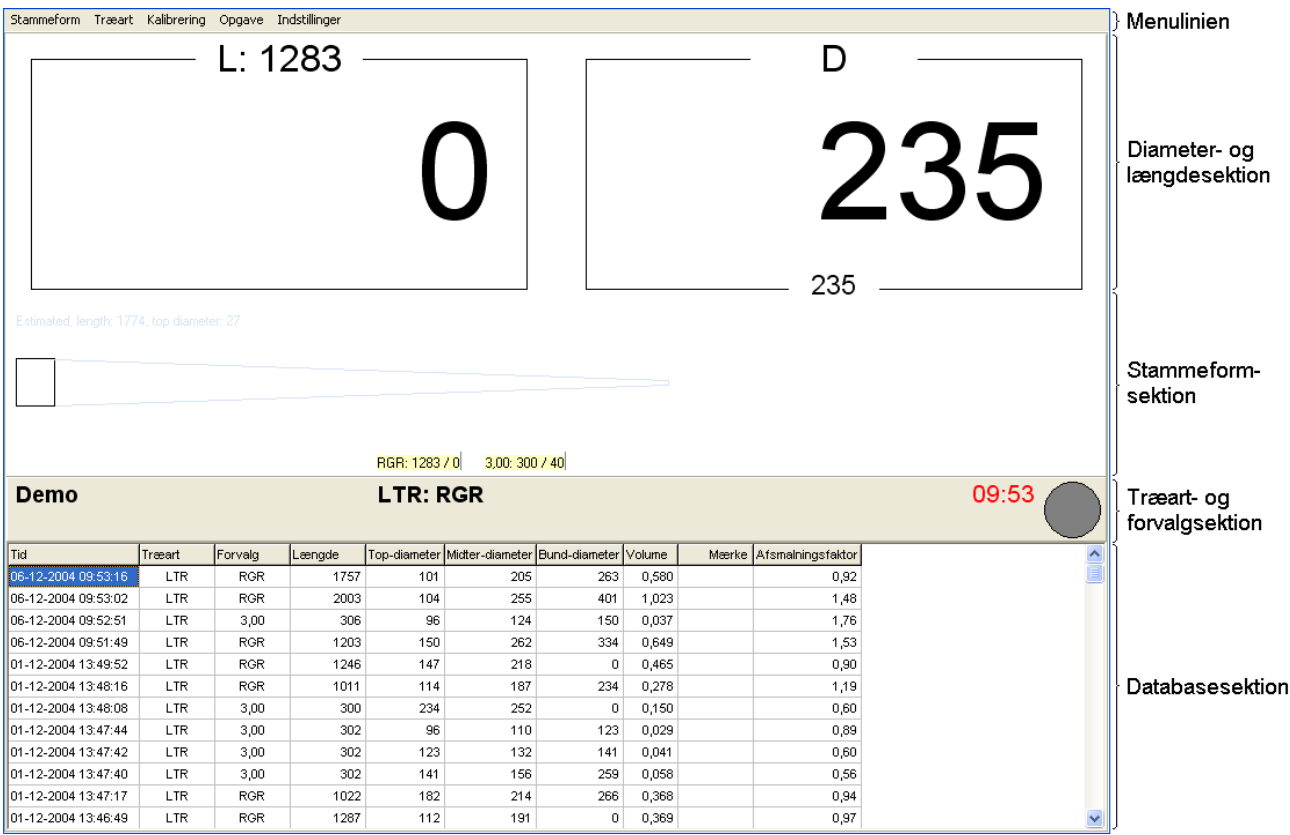

Hovedvinduet er opdelt i følgende sektioner:

- Menulinjen
- Diameter- og længdesektionen
- Stammeformsektionen
- Træart- og forvalgssektionen
- Databasesektionen

# *Menulinjen*

Fra menulinjen er der adgang til de enkelte programfunktioner.

# *Diameter- og længdesektionen*

Her vises den aktuelle diameter ved saven og den aktuelle længde. Både diameteren og længden opdateres løbende når en stamme fødes igennem aggregatet.

Øverst i boksene vises henholdsvis den længde og den diameter, som der forsøges oparbejdet netop nu.

Nederst i diameterboksen vises en valgfri diameter, som kan ændres eller helt fjernes ved at

Tech Measure TM2200 Brugermanual Side: 5

højreklikke på tallet og vælge hvilken diameter, der skal vises.

# *Stammeformsektionen*

Her vises stammeformsprofilen af den oparbejdede del af stammen. Der vises også de allerede udførte savninger (grønne og røde markører) og de forventede savninger (med gule markører). På de udførte savninger angiver en grøn markør, at stokken blev godkendt i det givne forvalg, mens en rød markør angiver at stokken ikke blev godkendt i det givne forvalg.

# *Træart- og forvalgssektionen*

I denne sektion vises hvilken opgave der arbejdes i (til venstre) og hvilket forvalg der er valgt (i midten). Til højre i billedet vises G15 tiden og savindikatoren. G15 tiden vises med rødt, hvis der ikke er savet en godkendt stok indenfor de sidste 15 minutter, mens den vises med sort, hvis der er savet en godkendt stok indenfor de sidste 15 minutter. Savindikatoren er grå, når saven er inde og skifter til rød, når saven er ude.

Hvis der er monteret GPS på maskinen (ekstraudstyr), vises den aktuelle GPS position i breddegrader og længdegrader under G15 tiden. Tallet i parentes angiver antallet af synlige satellitter.

# *Databasesektionen*

Her vises de seneste skovede stokke. Der kan vælges, hvilke kolonner der skal vises, ved at trykke i databasedelen og vælge de relevante kolonner. Der kan også vælge, hvad der skal vises i kolonnerne, ved at trykke på titellinjen øverst i databasesektionen og vælge den afgrænsning, som der ønskes.

Note: Hvis der vælges en bestemt træart i afgrænsningen for "Træart"s kolonnen, kan der afgrænses til et bestemt forvalg i "Forvalg"s kolonnen. Denne mulighed er *ikke* tilstede, hvis alle træarter vises.

# **Træart**

Programpunktet "Træart" vælges fra hovedvinduet med "Træart, Rediger" (eller "Træart, Ny" hvis der ikke er nogle træarter i forvejen).

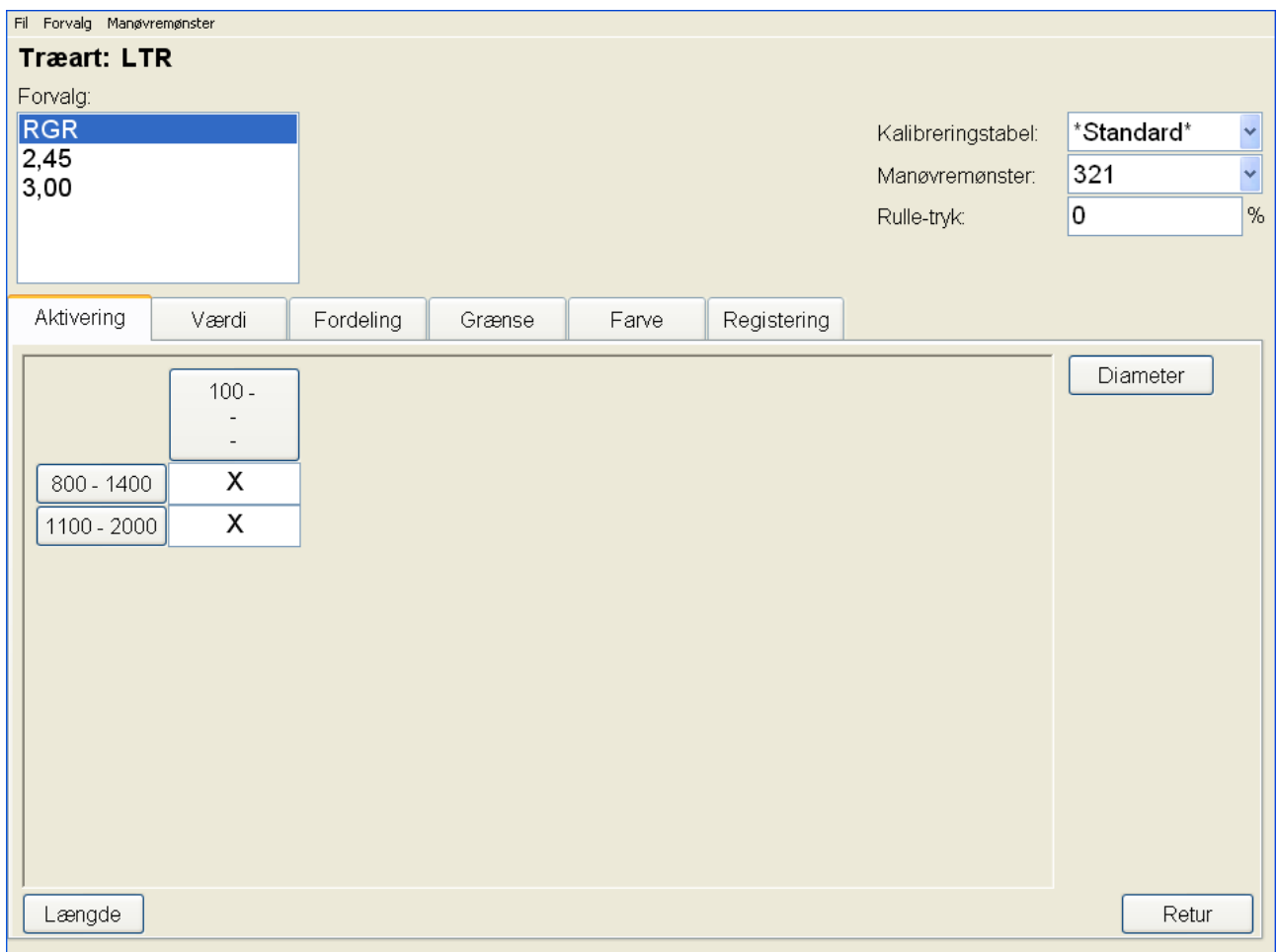

# *Opret en ny træart*

For at oprette en ny træart, vælges "Fil, Ny" og der indtastes et navn for træarten.

Vælg den kalibreringstabel, der ønskes benyttet for dette forvalg.

Herefter tilføjes de ønskede forvalg for træarten, ved at vælge "Forvalg, Indsæt".

For hvert forvalg, skal der vælges et manøvremønster og et rulletryk. Begge er beskrevet nedenfor.

Benyt knappen "Diameter" til at oprette diameterkrav og knappen "Længde" til at oprette længdekrav. Dette beskrives ligeledes nedenfor.

Endelig indtastes de relevante værdier for Aktivering, Værdi osv. for alle diameter- /længdekombinationer.

# *Redigere en eksisterende træart*

Den træart, der er vist på skærmen, kan rettes og ændringerne gemmes automatisk når der trykkes

på knappen "Retur" eller vælges "Fil, Retur" i menulinjen.

# *Manøvremønster*

For hvert forvalg skal der angives et manøvremønster, som det valgte forvalg benytter. Tryk i feltet "Manøvremønster" (til højre i skærmbilledet lige under "Kalibreringstabel") og TM2200 vil vise en liste over allerede oprettede manøvremønstre. Der kan også oprettes et nyt manøvremønster ved at vælge "Manøvremønster, Nyt manøvremønster" fra menulinjen.

# *Rulletryk*

For hvert forvalg kan der angives et konstant rulletryk, som skal benyttes for det givne forvalg. Hvis der ikke angives et rulletryk (hvis der står 0 i feltet "Rulletryk"), benyttes maskinens standard rulletryk.

# *Opret diameterkrav*

For at oprette et nyt diameterkrav, trykkes der på knappen "Diameter" i højre side af vinduet. TM2200 viser nu følgende billede:

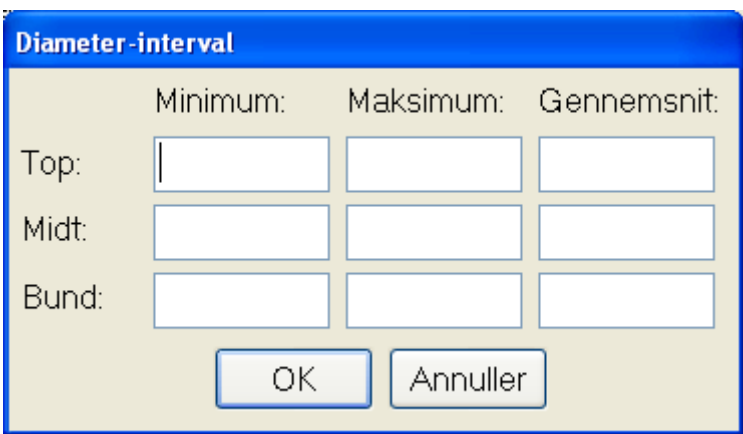

I dette billede indtastes de relevante diameterkrav for henholdsvis top-, midt- og bunddiameteren. Der kan angives krav for både minimums-, maksimums- og gennemsnitsdiameter. Hvis et felt efterlades tomt, vil dette betyde at der ikke er et krav for den pågældende kombination, f.eks. vil en værdi i "Minimum, Top", hvor alle andre felter er tomme, betyde at der kun er en minimum topdiameter.

# *Ret diameterkrav*

For at rette et eksisterende diameterkrav, trykkes på knappen med det diameterkrav, som ønskes ændret. TM2200 viser nu vinduet "Diameter-interval" (som ovenfor) med de eksisterende værdier udfyldte og ligeledes med en knap, som gør det muligt at slette diameterkravet.

# *Opret længdekrav*

For at oprette et nyt længdekrav, trykkes der på knappen "Længde" nederst i vinduet. TM2200 viser

nu følgende billede:

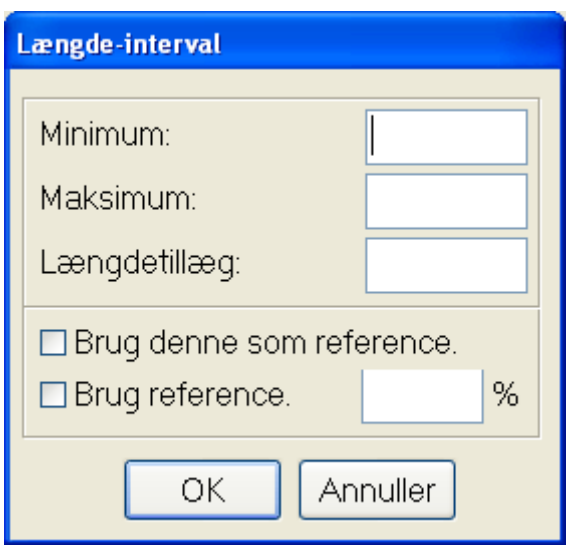

I dette billede indtastes de relevante længdekrav. Hvis minimum eller maksimum udelades, køres der kun efter et maksimums- eller minimumskrav. Hvis der ønskes en bestemt længde, indtastes denne længde i både minimums- og maksimumsfeltet.

Længdetillæg kan benyttes til, at opnå et tillæg til længden, som ikke regnes med i stokkens volumen.

"Brug denne som reference" angiver at dette længdekrav skal benyttes som reference for andre længde krav. De krav, der skal benytte referencekravet, skal have kryds i "Brug reference" og en værdi i feltet "%", som angiver længdeintervallet som en procentdel af referencekravets minimumsog maksimumslængder.

# *Ret længdekrav*

For at rette et eksisterende længdekrav, trykkes på knappen med det længdekrav, som ønskes ændret. TM2200 viser nu vinduet "Længde-interval" (som ovenfor) med de eksisterende værdier udfyldte og ligeledes med en knap, som gør det muligt at slette længdekravet.

# *Ret forvalgsprioritering eller forvalgets navn*

For at rette forvalgsprioriteringen (eller forvalgs rækkefølgen) eller forvalgets navn, dobbeltklikkes på forvalgets navn i listen "Forvalg". TM2200 viser nu følgende vindue:

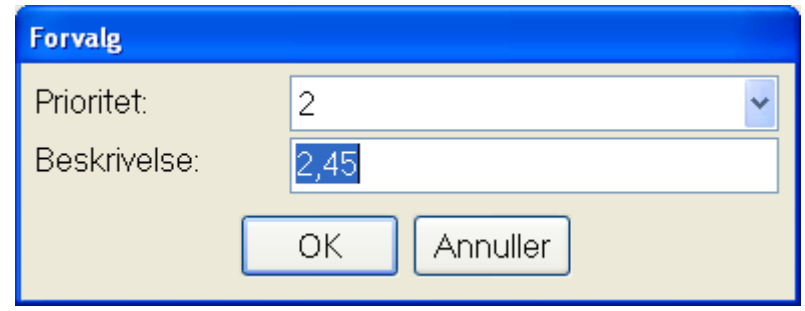

I dette vindue kan både prioriteten og navnet ændres.

# *Opsætning af værdier for diameter-/længdekravkombinationerne*

For hver diameter-/længdekravkombination, oprettes et felt i sektionen nederst i billedet. På de forskellige sider kan der indtastes forskellige opsætninger og værdier for diameter- /længdekombinationerne. De enkelte sider vælges ved at trykke på fanebladet øverst i sektionen.

### **Aktivering**

På siden "Aktivering" angives med en afkrydsning om en given diameter-/længdekombination er aktiveret. Når der oprettes et nyt diameterkrav eller et nyt længdekrav, vil TM2200 automatisk sætte de nye kombinationer til at være aktive. Hvis en kombination ikke er aktiv, vil stokke ikke kunne accepteres i denne kombination og forudsigelsen i værdifordelingsfunktionen, vil ikke kunne foreslå eller regne på den ikke-aktiverede kombination.

### **Værdi**

På siden "Værdi" angives de enkelte kombinationers værdi. Værdifordelingsfunktionen forsøger altid at producere en kombination (eller et forvalg) med den højeste mulige værdi. Når der oprettes et nyt diameterkrav eller et nyt længdekrav, sættes værdien automatisk til 1. Til højre i billedet angives hvordan værdien skal udregnes af værdifordelingen og feltet "Fuldlængde" afkrydses, hvis stokke i det givne forvalg ønskes apteret ved den maksimale mulige længde.

Det skal bemærkes, at værdien ikke benyttes til afregningsformål i TM2200. Derfor er det i nogle tilfælde hensigtsmæssigt at benytte "opfundne" værdier, hvis dette afstedkommer en mere hensigtsmæssig funktion af værdifordelingen. F.eks. hvis TM2200 producerer for meget af et givent forvalg, så kan værdien reduceres for at producere mindre af dette forvalg. Ligeledes kan en værdi forøges for at få systemet til at producere mere af et givent forvalg.

Bemærk: Der **skal** angives en værdi for alle kombinationer. Værdien skal ligge mellem 1 og 32000. Ønskes et forvalg eller en diameter-/længdekombination ikke produceret, skal dette angives ved at benyttes siden "Aktivering" og slå kombinationen fra!

# **Fordeling**

På siden "Fordeling" angives den ønskede fordeling mellem de enkelte forvalg og diameter- /længdekombinationer. Værdien i felterne er i forhold til alle andre fordelingsfelter i træarten, dvs. hvis to forvalg med hver én diameter-/længdekombination har fordelingen 50, så vil der blive produceret 50% af hver. Hvis de begge har fordelingen 1, vil der ligeledes blive produceret 50% af hver (fordi fordelingen er 1:1). Dette gælder uanset om der er valgt fordeling pr. "m<sup>3"</sup> eller om der er valgt fordeling pr. "styk", da 1:1 ved "styk" betyder "1 af forvalg 1 for hver 1 af forvalg 2" (eller "50 af forvalg 1 for hver 50 af forvalg 2" i det første eksempel).

Bemærk: Hvis der ikke er angivet en fordeling (feltet er tomt), vil det givne forvalg eller diameter- /længdekombination ikke indgå i fordelingsberegningerne.

### **Grænse**

På siden "Grænse" kan angives et maksimalt antal m<sup>3</sup> eller styk, som skal produceres af et givent forvalg. Når grænsen er nået, vil værdifordelingen ikke længere forsøge at producere det givne forvalg eller diameter-/længdekombination.

### **Farve**

På siden "Farve" er der mulighed for at angive, at stokke i det givne forvalg eller diameter- /længdekombination skal farvemærkes. Skift mellem de forskellige farvekombinationer ved at klikke i feltet.

### **Registrering**

På siden "Registrering" angives minimumslængden for registrering af data, samt angives om der ønskes mærkning og kontrolmålinger i dette forvalg.

Feltet "Dataopsamling, Længde, min." angiver den længde en savet stok som minimum skal have, for at blive registreret i databasen. Stokken under denne længde betragtes som bortsmidt træ, og registreres ikke i databasen, hverken under "Hvis krav opfyldt" eller under "Hvis krav ikke opfyldt".

I boksen "Mærkning" kan der angives med hvilket interval TM2200 skal foreslå en mærkning af stokke i dette forvalg. Værdien i mærkning benyttes kun, hvis der er kryds i "Mærkning".

I boksen "Kontrolmåling" kan der angives med hvilket interval TM2200 skal kræve en kontrolmåling i dette forvalg og hvilke felter der skal udfyldes ved kontrolmålingen. Værdierne i "Kontrolmåling" er kun aktive, hvis der er kryds i "Kontrolmåling" øverst i boksen.

Bemærk: Siden "Registrering" gælder for alle diameter-/længdekombinationer i forvalget - der kan ikke sættes individuelle værdi for hver kombination.

# **Kalibrering**

Programpunktet "Kalibrering" vælges fra hovedvinduet med "Kalibrering, Rediger" (eller "Kalibrering, Ny" hvis der ikke er nogle kalibreringstabeller i forvejen).

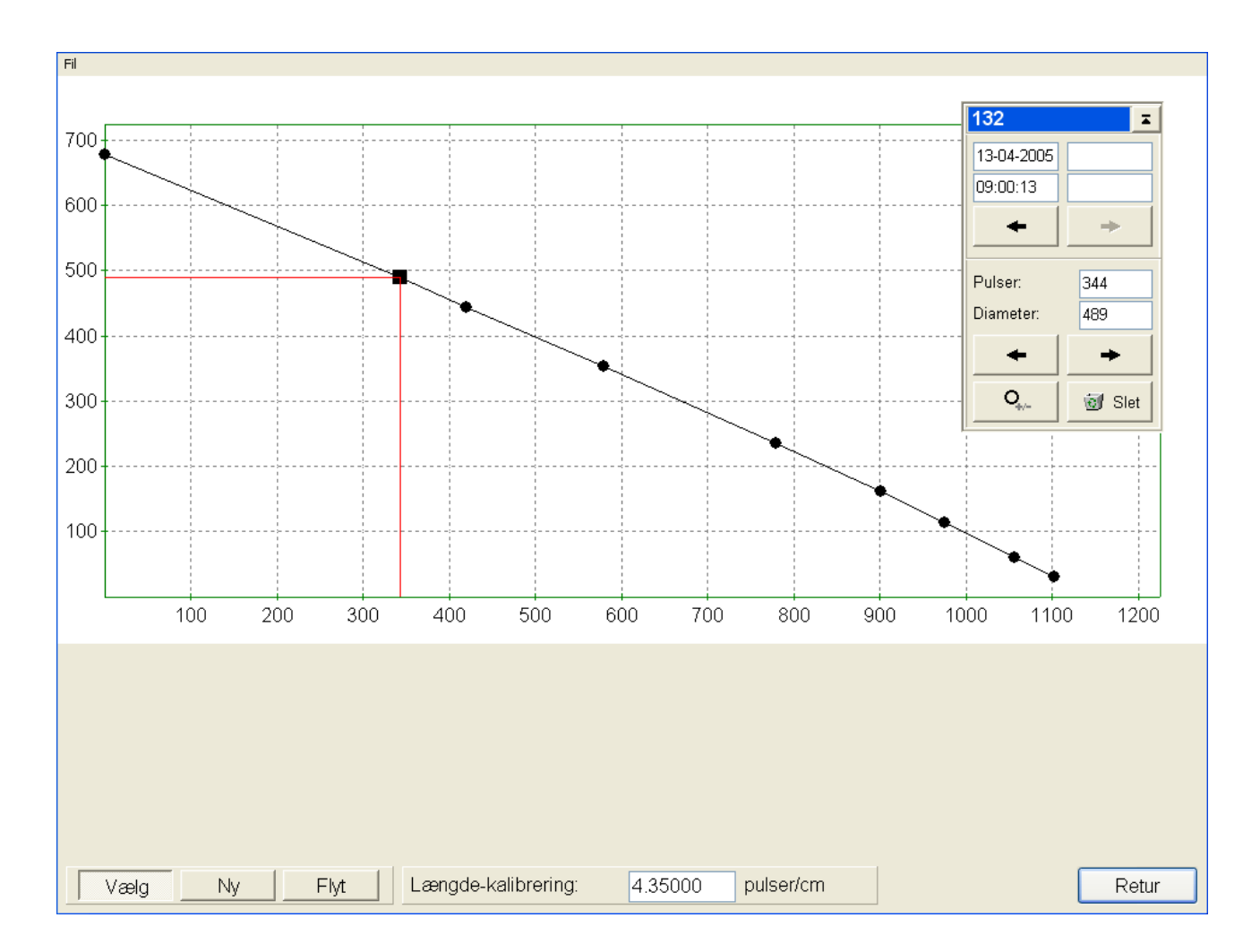

Kalibreringstabellen bestemmer sammenhængen mellem det antal pulses der kommer fra aggregatets diameterenkodere og den diameter som TM2200 beregner på grundlag af antallet af pulserne. Ligeledes angiver længdekalibreringen forholdet mellem antallet af længdepulser og den længde som TM2200 beregner. Grundlaget for en nøjagtig opmåling af de savede stokke er således underlagt en korrekt og grundig kalibrering. For den bedste nøjagtighed bør der således være minimum 8 punkter i kalibreringstabellen og helst punkter tæt på de diametre, der er angivet i forvalgene.

I nogle tilfælde kan det vise sig nødvendigt at benytte flere kalibreringstabeller, f.eks. pga. temperaturforhold. En ny kalibreringstabel kan så oprettes med "Fil, Ny".

I billedet "Kalibrering, Rediger" kan man se de enkelte punkter i kalibreringstabellen. I dette billede kan der også tilføjes nye punkter og eksisterende punkter kan flyttes eller slettes, f.eks. hvis et punkt viser sig af være forkert. En sidste mulighed i billedet er, at gå tilbage til en tidligere kalibreringstabel, ved at benytte pilene øverst i det lille vindue til højre.

Ud over at checke den eksisterende kalibreringstabel og evt. fjerne forkerte punkter fra tabellen, benyttes dette billede normalt ikke, da diameterkalibreringen og længdekalibrerings kan foretages direkte fra hovedvinduet.

Bemærk: Ændringer foretaget i dette vindue vil påvirke de stokke der oparbejdes efter ændringen.

Allerede savede stokke påvirkes **ikke**.

# *Længdekalibrering*

Dette punkt vælges fra hovedvinduet med "Kalibrering, Længde". Ved aktivering af dette punkt, vil TM2200 vise følgende vindue:

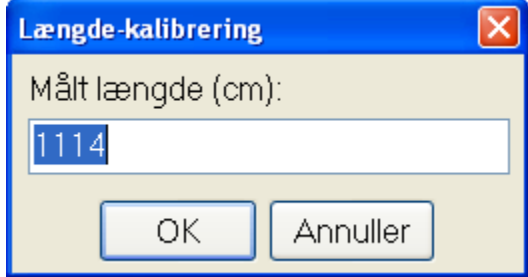

Vinduet viser den maskinmålte længde (i dette tilfælde 1588 cm.) og venter nu på, at den håndopmålte længde indtastes. Når den håndopmålte længde er indtastet, vil der blive beregner en ny længdefaktor og denne vil blive benyttet på de stokke der saves fremover. Allerede savede stokke påvirkes **ikke** af den nye længdekalibrering!

Bemærk: Længdekalibreringen skal helst udføres på en lang stamme, da dette øger nøjagtigheden af længdefaktoren.

# *Diameterkalibrering*

Dette punkt vælges fra hovedvinduet med "Kalibrering, Diameter". Ved aktivering af dette punkt, vil TM2200 vise følgende vindue:

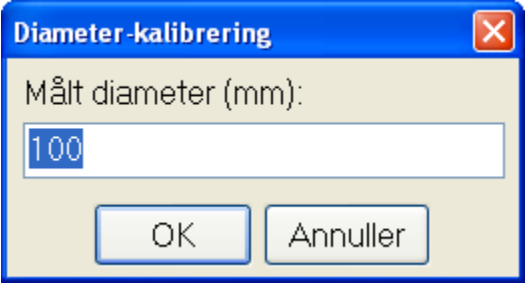

Vinduet viser den maskinmålte diameter ved saven (i dette tilfælde 99 mm.) og venter nu på at den håndopmålte diameter indtastes. Når den håndopmålte diameter er indtastet, vil der blive tilføjet et nyt punkt til kalibreringstabellen og den nye kalibreringstabel vil blive benytte på de stokke der saves fremover. Allerede savede stokke påvirkes **ikke** af den nye kalibreringstabel!

Bemærk: Hvis den håndopmålte diameter ikke passer ind på den eksisterende kalibreringstabel, vil TM2200 give en fejllyd. For at finde årsagen benyttes "Kalibrering, Rediger", hvor det nye punkt vil være tilføjet, men ikke aktivt. Slet punktet, hvis det ikke er korrekt eller slet det punkt før eller efter på kalibreringstabelskurven, som ikke er korrekt. Endelig aktiveres punktet ved at vælge det og trykke på knappen  $\mathcal{Q}_{\mathcal{P}}$  (aktiver/deaktiver punkt).

# *Indkalibrering*

Dette punkt benyttes til at udføre en grundig indkalibrering af maskinen og/eller opgaven. Funktionen benyttes ved at væge "Kalibrering, Indkalibrering...", hvilket sætter programmet i indkalibrerings-tilstand (markeret med et hak ud for "Kalibrering, Indkalibrering..." i menuen). Herefter udføres flg. procedure:

1. Fæld et træ og kør stammen igennem aggregatet (med override knappen). Dette træ skal helst være repræsentativt og så reelt og lang som muligt.

2. Slip stammen (evt. efter topsavning).

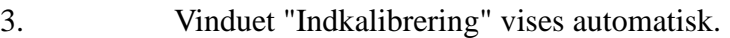

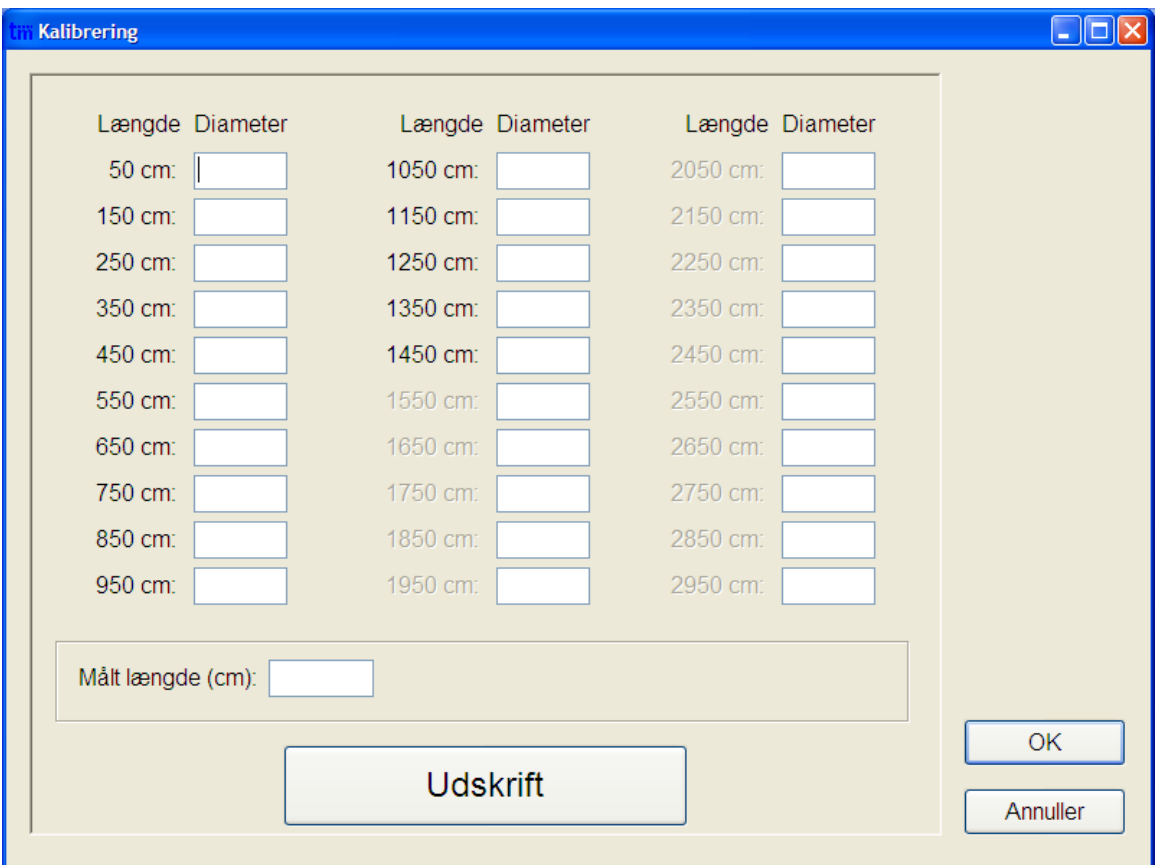

4. Udskriv opmålingssedlen med knappen "Udskrift".

5. Opmål stammen på de længder, som er angivet på opmålingssedlen.

6. Indtast opmålingerne i de tilsvarende felter.

7. Afslut vinduet med "OK" - der oprettes nu en ny kalibrering i den aktuelle kalibreringstabel.

8. Åbn "Kalibrering, Rediger" og check at punkterne i kalibrationstabellen har et naturligt forløb. Hvis nogle punkter ligger forkert (kurven har et skarpt knæk eller flere punkter oven i hinanden), slettes det forkerte punkt.

Den nye kalibrationstabel er nu klar til brug.

**Bemærk:** Hvis der benyttes en elektronisk klup som beskrevet i afsnittet "Elektronisk klup", så skal proceduren for den elektroniske klup følges i stedet.

# **Opgave**

Programpunktet "Opgave" vælges fra hovedvinduet med "Opgave, Rediger" (eller "Opgave, Ny" hvis der ikke er nogle opgaver i forvejen).

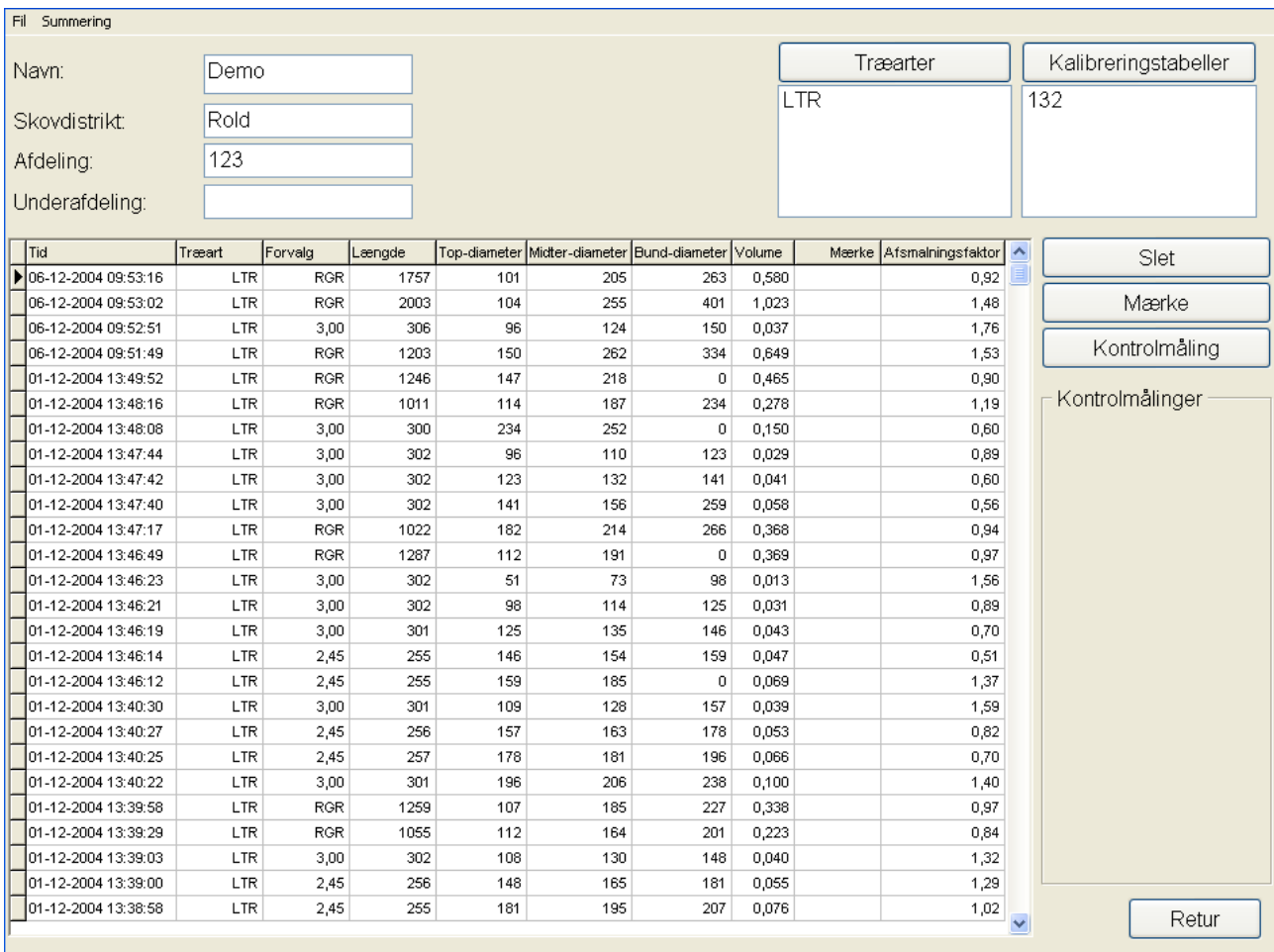

En opgave vil typisk svare til f.eks. skovning af en bestemt afdeling i et distrikt og i dette tilfælde er det hensigtsmæssigt at oprette en opgave pr. afdeling der skoves. Hvis der arbejdes i en større afdeling eller der skal skoves i et helt distrikt, kan det i nogle tilfælde være en fordel, at dele opgaven op i flere mindre opgaver, da dette vil øge overskueligheden af de enkelte summeringer (udskrifter) og også gøre, at disse vil kunne foretages hurtigere, end hvis alle data var samlet i én meget opgave. TM2200 kan uden problemer (bortset fra, at udskrifter tager længere tid) arbejde med meget store opgaver, så i sidste ende er det brugerens afgørelse, om man ønsker flere små eller én stor opgave i sådanne tilfælde.

# *Opret en ny opgave*

For at oprette en ny opgave, vælges "Fil, Ny" fra menulinjen og der indtastes et navn for opgaven.

Udfyld herefter "Skovdistrikt", "Afdeling" og "Underafdeling".

Benyt knappen "Træarter" for at tilføje en eller flere gemte træarter til opgaven. Benyt knappen "Kalibreringstabeller" for at tilføje en eller flere gemte kalibreringstabeller til opgaven. Se afsnittet nedenfor om træarter og kalibreringstabeller for hvordan man gemmer disse til brug i andre

opgaver.

# *Redigere en eksisterende opgave*

Den opgave der vises på skærmen, kan frit rettes og ændringerne gemmes automatisk når der trykkes på knappen "Retur" eller vælges "Fil, Retur" i menulinjen.

# *Træarter*

I programpunktet "Træarter", som aktiveres ved at trykke på knappen "Træarter" i "Opgave, Rediger", kan man dels gøre træarter tilgængelige for andre opgaver, dels kopiere tilgængelige træarter ind i en opgave. Ved tryk på knappen "Træarter" viser TM2200 følgende skærmbillede:

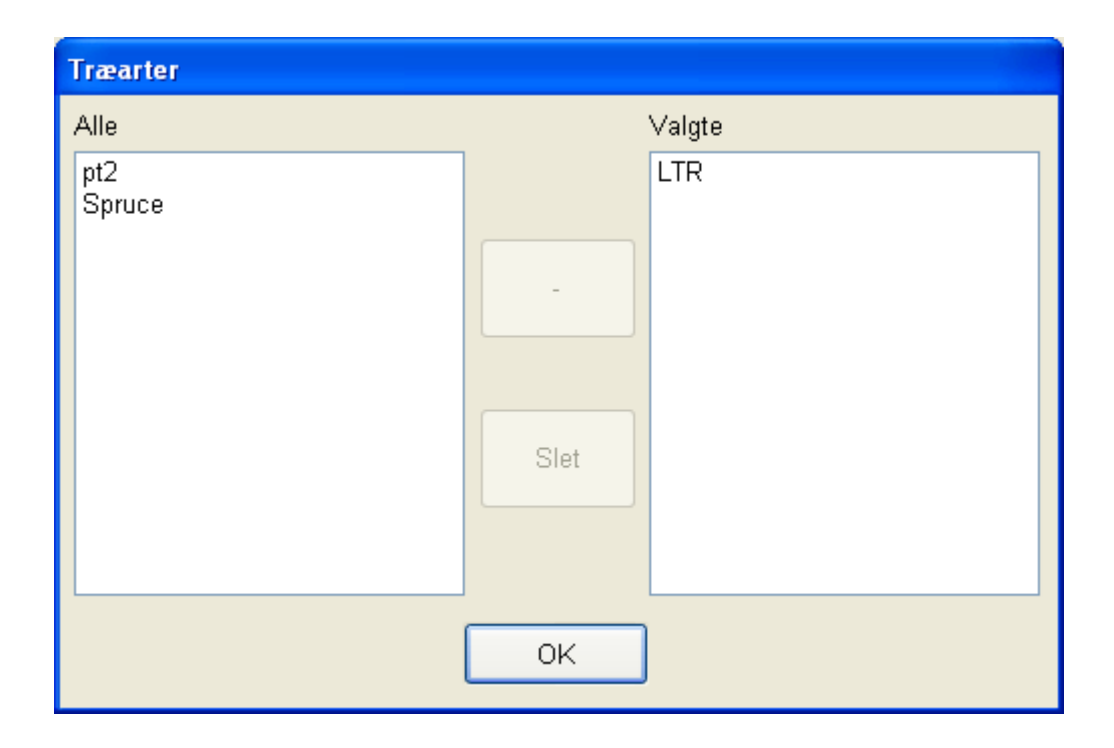

I dette skærmbillede kan man flytte en træart fra "Alle" ("Alle" er de træarter, der er gjort tilgængelige for alle opgaver) til "Valgte", ved at markere den ønskede træart i listen "Alle" og trykke på knappen ">>". Man kan også gøre en træart fra listen "Valgte" tilgængelig for andre opgaver. For at gøre dette, markeres træarten i listen "Valgte" og der trykkes på knappen ">>" (som vil skifte til "<<" for at vise at træarten kopieres til "Alle").

En træart kan fjernes fra opgaven ved at markere den i listen "Valgte" og trykke på "Slet" knappen.

En træart kan fjernes fra "Alle" ved at markere den i listen og trykke på "Slet". Den slettede træart vil herefter **ikke** længere være tilgængelig for andre opgaver.

Eksempel: Har man i nuværende opgave, lavet en træart som man vil bruge i de næste opgaver, flyttes træarten fra "Valgte" til "Alle". Er den der i forvejen må man give den et nyt navn eller alternativt først slette den træart med samme navn, som findes i "Alle".

# *Kalibreringstabeller*

I programpunktet "Kalibreringstabeller", som aktiveres ved at trykke på knappen "Kalibreringstabeller" i "Opgave, Rediger", kan man dels gøre kalibreringstabeller tilgængelige for andre opgaver, dels kopiere tilgængelige kalibreringstabeller ind i en opgave. Ved tryk på knappen "Kalibreringstabeller" viser TM2200 følgende skærmbillede:

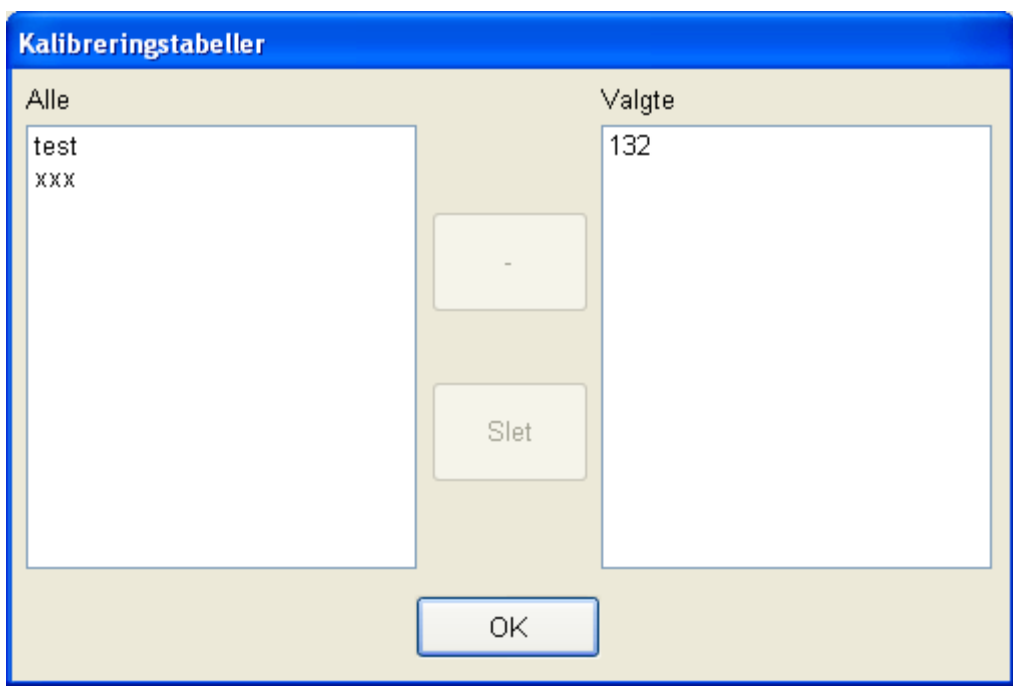

I dette skærmbillede kan man flytte en kalibreringstabel fra "Alle" ("Alle" er de kalibreringstabeller, der er gjort tilgængelige for alle opgaver) til "Valgte", ved at markere den ønskede kalibreringstabel i listen "Alle" og trykke på knappen ">>". Man kan også gøre en kalibreringstabel fra listen "Valgte" tilgængelig for andre opgaver. For at gøre dette, markeres kalibreringstabellen i listen "Valgte" og der trykkes på knappen ">>" (som vil skifte til "<<" for at vise at kalibreringstabellen kopieres til "Alle").

En kalibreringstabel kan fjernes fra opgaven ved at markere den i listen "Valgte" og trykke på "Slet" knappen.

En kalibreringstabel kan fjernes fra "Alle" ved at markere den i listen og trykke på "Slet". Den slettede kalibreringstabel vil herefter **ikke** længere være tilgængelig for andre opgaver.

Eksempel: Har man i nuværende opgave, lavet en kalibreringstabel som man vil bruge i de næste opgaver, flyttes kalibreringstabellen fra "Valgte" til "Alle". Er den der i forvejen må man give den et nyt navn eller alternativt først slette den kalibreringstabel med samme navn, som findes i "Alle".

# *Slet en stok*

Hvis der af en eller anden grund er blevet registreret en stok, som ikke skulle have været registreret, er det muligt at slette denne, ved at markerer linien i databaselisten (tryk på linjen så pilemarkøren yderst til venstre flytter til den relevante stok) og trykke på knappen "Slet". TM2200 vil bede dig bekræfte sletningen som en ekstra sikkerhed.

# *Manuel mærkning af en stok*

For at foretage en manuel mærkning af en stok, markeres linien med den stok der skal mærkes og der trykkes på knappen "Mærke".

# *Manuel kontrolmåling på en stok*

For at foretage en manuel kontrolmåling af en stok, markeres linien med den stok der skal kontrolmåles og der trykkes på knappen "Kontrolmåling". Indtast herefter de målte værdier i kontrolmålingsvinduet.

# *Summeringer*

Fra menuen "Summeringer" i menulinjen, kan man få adgang til en række udskrifter i TM2200. Ved at trykke på titellinjen i databasesektionen, kan man vælge hvilke stokke der skal med i de enkelte udskrifter.

De enkelte udskrifter kan også sendes via. e-mail ved at benytte undermenuen "Send" og derefter vælge den ønskede summering.

### **Udskriftseksempel**

Hvis der er valgt "Vis udskriftseksempel" i printeropsætningen, viser udskriften først på skærmen, så man kan se, hvordan udskriften vil komme til at se ud på udskriften. Udskriftseksemplet vises med følgende billede (her med udskriften "Forvalg" som eksempel):

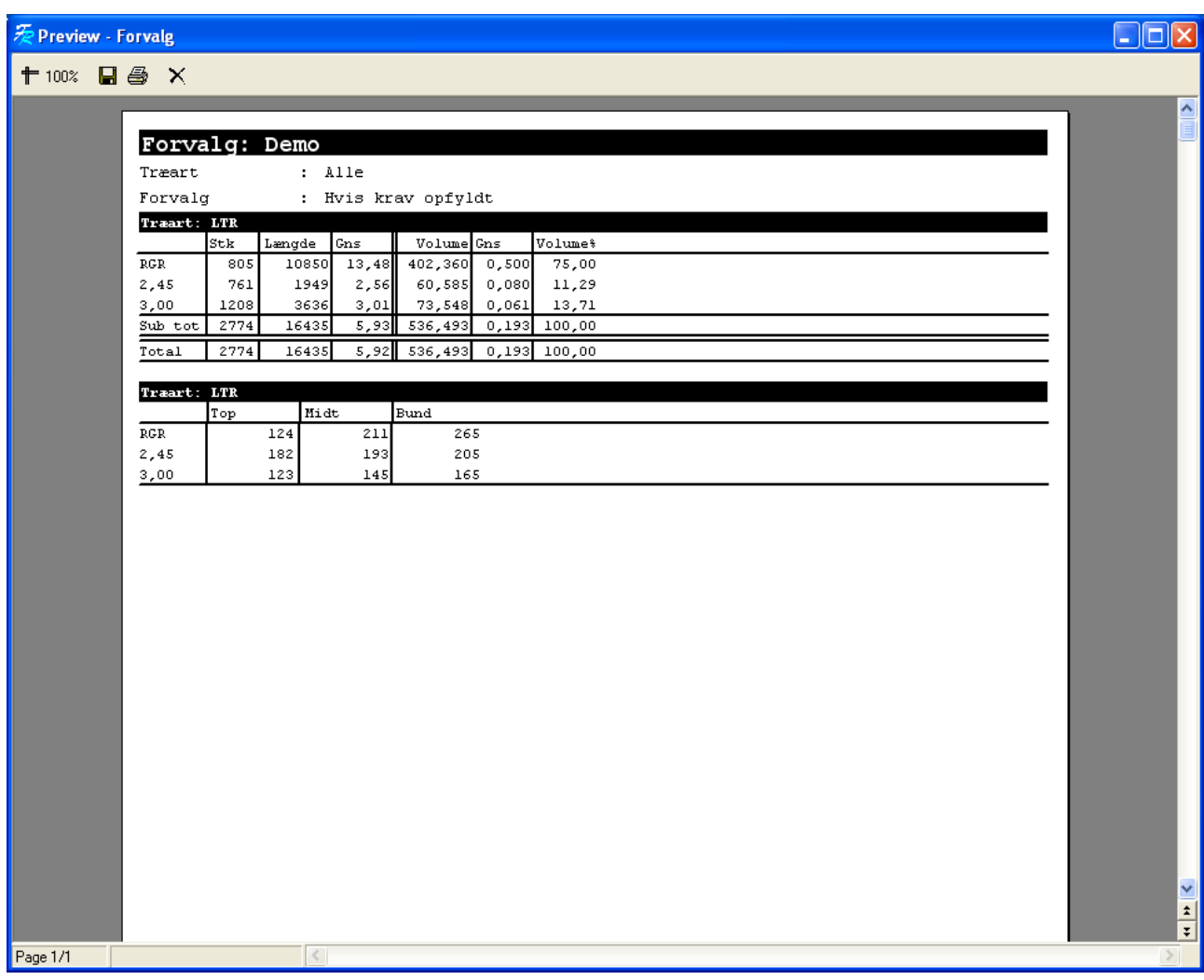

På det meste af billedet, vises udskriften på hvid baggrund. Der kan rulles i udskriften med scrollbaren yderst til højre. I menulinjen er der et antal symboler, som giver nogle ekstra funktioner:

 $#100%$ Denne knap kan benyttes til at zoome ind eller ud på udskriften.

 $\blacksquare$ Denne knap kan benyttes til at gemme udskriften på diskette eller USB-nøgle. Ved tryk på knappen, viser et vindue, hvor placeringen og navnet på udskriften kan angives. Bemærk: For at udskriften kan benyttes på en anden maskine, skal "Filtype" i det viste vindue sættes til "Text (dot-matrix printer)(\*.prn).

魯 Denne knap benyttes til at udskrive udskriften på printer.

Denne knap benyttes til at lukke udskriftseksempelvinduet.

### **Diameter-klasser**

 $\times$ 

Denne udskrift viser alle de udvalgte stokke fordelt på diameter-klasser.

### **Forvalg**

Denne udskrift viser produktionsdata fordelt på den enkelte træarter og forvalg.

### **Kontrolmålinger**

Denne udskrift viser de kontrolmålinger, der er foretaget i opgaven, samt den totale volumenafvigelse mellem maskinopmåligen og håndopmålingen.

# **Oversigt**

Denne udskift viser en samlet produktionsoversigt, samt statistik og tidsforbrug.

### **Resultat**

Denne udskrift viser en resultatopgørelse for opgaven, inklusive produktionsdata fordelt på træarter og forvalg.

# *Send*

Fra menuen "Fil, Send" kan der sendes en opgave via. e-mail i TM-Office format (TM-Office er ekstraudstyr). Der kan også sendes visse StanForD-formater via. e-mail.

# *Importer*

Fra menuen "Fil, Importer" kan man importerer en opgave i TM-Office format (TM-Office er ekstraudstyr).

# *Eksporter*

Fra menuen "Fil, Eksporter" kan man eksportere data i forskellige formater: TM-Office (TM-Office er ekstraudstyr), StanForD og kommaseparerede filer (CSV). Der kan også eksporteres i PC300 format og en PC300 reduceret liste.

# *Sikkerhedskopiering*

Fra menuen "Fil, Sikkerhedskopiering" kan man tage en sikkerhedskopi af opgaven. Sikkerhedskopier sikrer brugeren i tilfælde af et problem med computeren eller med harddisken. En sikkerhedskopi kan genindlæses med menupunktet "Fil, Gendannelse".

# **Indstillinger**

Under menuen "Indstillinger" kan man foretage forskellige indstillinger, så maskinen fungerer nøjagtig på den måde, som den enkelte bruger ønsker det. De fleste punkter er allerede opsat fra maskinleverandørens side og bør kun ændres af en teknikker. De følgende punkter kan dog opsættes af brugeren uden risiko for uheldig påvirkning af maskinens funktioner.

# *Fejlovervågning*

Dette punkt vælges med "Indstillinger, Fejlovervågning" fra menulinjen. TM2200 viser følgende billede:

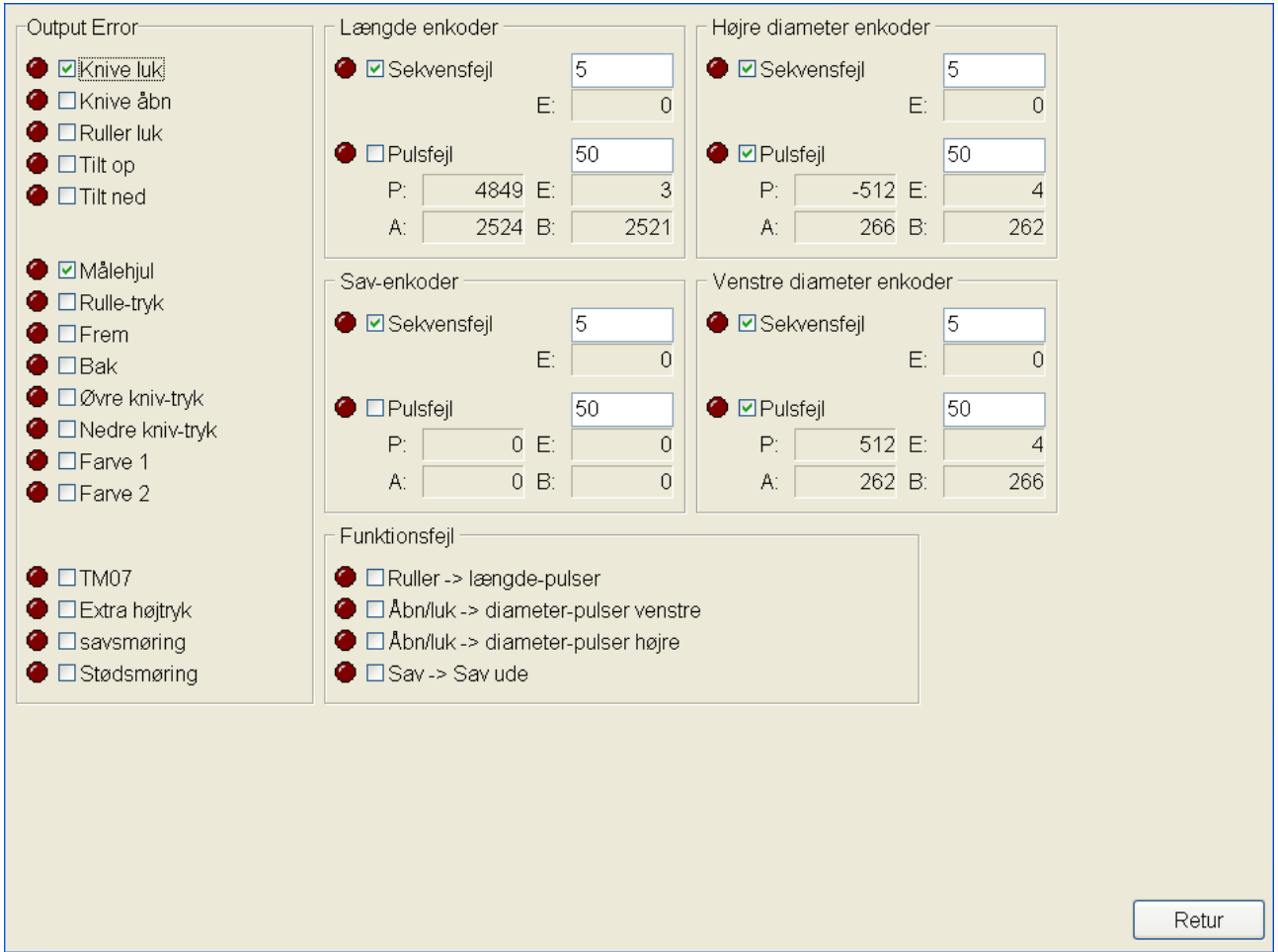

I dette vindue kan man bestemme, hvilke fejl der skal vises, hvis de opstår under brugen af maskinen. For at aktivere en advarsel i tilfælde af fejl, markeres den ønskede fejl med et kryds i feltet ud for fejlen. For de enkelte enkodere kan man også angive, hvor mange af de forskellige fejl (sekvensfejl og pulsfejl) der skal til, før en fejl vises.

Bemærk: Afhængigt af det fældehoved, som maskinen er udstyret med, kan visse fejltilstande opstå periodisk, uden at det indikerer en faktisk fejl, hvilket umuliggør fejlovervågning på disse funktioner. Leverandøren af fældehovedet kan oplyse hvilke funktioner der ikke kan fejlovervåges.

# *Testknapper*

Dette punkt vælges med "Indstillinger, Testknapper" fra menulinjen. TM2200 viser et billede med mulighed for at aktivere sprøjtefunktionen for "Stødsmøring", "Savsmøring", "Farve 1" og "Farve 2". Med testknapperne kan man sikre, at olie hhv. farver er først frem til dyserne, efter påfyldning af olie og farver. En lille lysmarkering ud for de enkelte knapper, viser fremførslen af stemplet (med lysende grøn) og tilbagetrækning af stemplet (med lysende rød), hvorefter en mørkegrøn lysindikator viser, at knappen er klar til at foretage en evt. ekstra pumpning.

# *Knapopsætning*

Dette punkt vælges med "Indstillinger, Knapopsætning". TM2200 viser følgende billede:

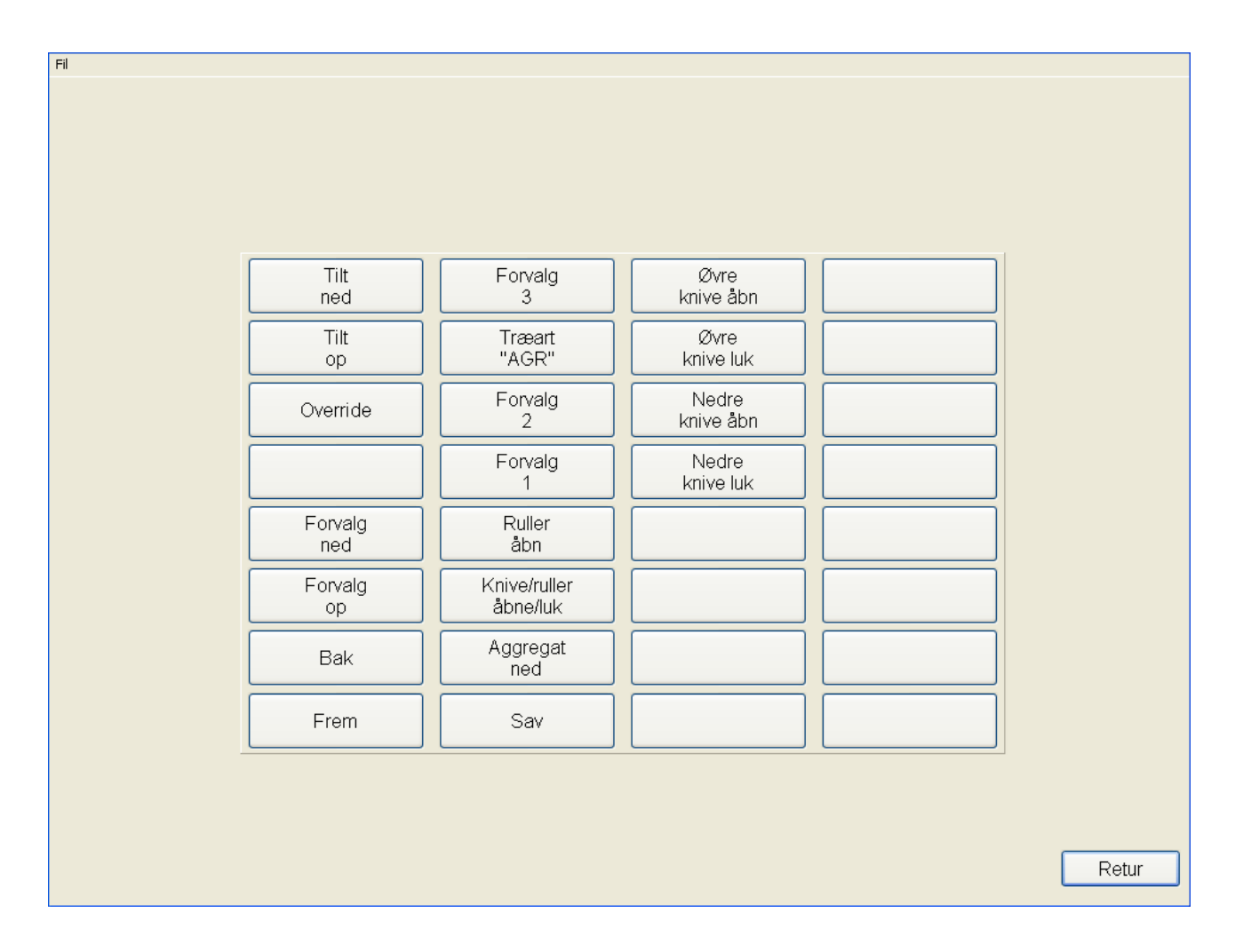

I dette billede kan man vælge, hvilken funktion de enkelte knapper på maskinen skal have. Ved tryk på en knap på maskinen, vil den pågældende knap blive markeret i billedet og ved tryk på knappen på billedet, kan den ønskede funktion vælges fra en liste.

Bemærk: Ikke alle maskiner kan udføre alle funktioner. Hvilke funktioner der kan benyttes kan oplyses af maskinleverandøren.

# *Farve*

Fra menuen "Indstillinger, Farve" kan der vælges mellem 5 forskellige farvekombinationer. Nogle

af disse er specielt gode til aften- og natarbejde pga. lavere lysudstråling fra skærmen. Andre er bedre til arbejde om dagen, pga. højere farvekontrast.

# *Chauffør-opsætning*

Dette punkt vælges med "Indstillinger, Chauffør-opsætning" fra menulinjen. I chauffør-opsætning kan der tilføjes nye chauffører til maskinen og dataene for de eksisterende chauffører kan rettes. Hver chauffør har sin egen knapopsætning og farveopsætning, så knapper og farver passer til den enkelte chaufførs præferencer.

Bemærk: Ved skovningen af stokke registreres det, hvilken chauffør der har fældet de enkelte stokke. Med TM-Office (TM-Office er ekstraudstyr) kan der fremstilles udskrifter, som viser produktionsdata fordelt på chauffører og andre tilsvarende udskrifter.

# **Elektronisk klup (Haglöf Digitech Pro)**

I dette afsnit gennemgås, hvordan den elektroniske klup benyttes fra programmet, samt hvordan den sættes op i "Indstillinger".

# *Indkalibrering med elektronisk klup*

For at udføre en indkalibrering, udføres følgende trin:

1. Vælg først den ønskede kalibreringstabel fra kalibrerings-menuen (eller opret en ny).

2. Vælg "Indkalibrering" fra menuen "Kalibrering".

3. Fæld et træ og kør stammen igennem aggregatet (evt. med "Override") og top-sav stammen.

4. Slip stammen.

5. Vælg "Stammeform, Send til dataklup...".

6. Vælg MEASURING på kluppen og opmål stammen i henhold til de instruktioner som vises i kluppens display.

7. Tilbage i maskinen, sættes kluppen i "SEND DATA" tilstand og placeres i holderen.

8. Vælg "Kalibrering, Indlæs fra dataklup..." (eller "Indlæs fra dataklup" ved kontrolmåling) og vælg "KTR-File, KERMIT" på kluppen.

9. Svar "Yes" til "CLEAR MEMORY" på kluppen og placer kluppen i "SERVER" tilstand.

10. TM2200 vil nu spøge, om du ønsker at overføre indlæsningen til kalibreringstabellen. Svar "Ja" til dette spørgsmål, for at lave en kalibrering baseret på de opmålte data.

# *Manuel kontrolmåling med elektronisk klup*

En manuel kontrolmåling kan udføres efter behov, når der ikke er et træ i aggregatet. Vælg den stok i listen, som der ønskes kontrolmålt og vælg "Stammeform, Send til dataklup...". Efter opmåling (udføres som step 6 til 9 i listen ovenfor) vælges "Indlæs fra dataklup..." og der indtastes et stoknummer/mærke.

# *Automatisk kontrolmåling med elektronisk klup*

Når en automatisk kontrolmåling vises, oparbejdes stammen færdig og når stammen er sluppet, vælges "Send til dataklup...". Efter endt opmåling (udføres som step 6 til 9 i listen under "Indkalibrering med elektronisk klup") vælges "Indlæs fra dataklup" og der indtastes et stoknummer/mærke.

# **Fejlmeddelelser i TM2200**

I dette kapitel gennemgås de fejlmeddelelser, som TM2200 kan vise på skærmen, hvad der forårsager fejlmeddelelsen og hvordan de evt. kan afhjælpes.

# *Fejl fra HH-Modulet*

- **"Længde enkoder: Pulsfejl"**
- **"Højre diameter enkoder: Pulsfejl"**
- **"Venstre diameter enkoder: Pulsfejl"**
- **"Sav-enkoder: Pulsfejl"**

Disse fejl kan fremkomme under oparbejdelsen af et træ, hvis den pågældende fejl er slået til i "Indstillinger, Fejlovervågning". Fejlen indikerer at der er kommet flere pulser på den ene enkoderkanal end på den anden. Fejlen kan opstå pga. en tilfældighed når maskinen står stille, hvis enkoderen står netop på det sted, hvor den optiske aflæser registrerer pulserne - f.eks. pga. af rystelser fra maskinen. Hvis den opstår under selve oparbejdelsen (dvs. maskinen ikke står stille), kan den skyldes en defekt enkoder eller en dårlig forbindelse til enkoderen.

- **"Længde enkoder: Sekvensfejl"**
- **"Højre diameter enkoder: Sekvensfejl"**
- **"Venstre diameter enkoder: Sekvensfejl"**
- **"Sav-enkoder: Sekvensfejl"**

Denne fejl kan fremkomme under oparbejdelsen af et træ, hvis den pågældende fejl er slået til i "Indstillinger, Fejlovervågning". Fejlen indikerer, at pulserne kommer hurtigere fra enkoderen end modulet kan når at registrere dem. Fejlen rettes ved at ændre opsætningen på modulet, til at registrere hurtigere pulser (foretages af TM). På et korrekt opsat modul kan det indikere en defekt enkoder.

# **"Funktionsfejl: Ruller -> længde-pulser"**

Denne fejl kan fremkomme under oparbejdelsen af et træ, hvis den pågældende fejl er slået til i "Indstillinger, Fejlovervågning". Indikerer at "Frem" er aktiveret, men at der ikke kommer nogle ændringer i længde pulser. Kan f.eks. ske, hvis rullerne glider på træet og chaufføren vil normalt opdage dette før at fejlen bliver vist. Fejlen kan også skyldes en defekt længdeenkoder.

# **"Funktionsfejl: Åbn/luk -> diameter-pulser venstre"**

# **"Funktionsfejl: Åbn/luk -> diameter-pulser højre"**

Disse fejl kan fremkomme under oparbejdelsen af et træ, hvis den pågældende fejl er slået til i "Indstillinger, Fejlovervågning". Fejlen indikerer at der ikke kommer nogle diameter pulser, selv om "Luk" eller "Åbn" er aktiveret. Kan ske som resultat af fejl på forsyningsspænding til enkodere eller en defekt enkoder.

# **"Funktionsfejl: Sav -> Sav ude"**

### **"Funktionsfejl: Topsav -> topsav ude"**

Disse fejl kan fremkomme under oparbejdelsen af et træ, hvis den pågældende fejl er slået til i "Indstillinger, Fejlovervågning". Fejlen indikerer at der ikke kommer nogle pulses fra sav enkoderen, dvs. saven ikke kommer ud når der trykkes på "Sav". Kan skyldes at saven sidder fast eller en defekt enkoder.

### **"Funktionsfejl: Rulle tryk"**

Denne fejl kan fremkomme under oparbejdelsen af et træ, hvis den pågældende fejl er slået til i "Indstillinger, Fejlovervågning". Fejlen opstår kun, hvis maskinen er udstyret med fysiske trykmålere og indikerer at det målte tryk ligge uden for den minimums- og maksimumsværdi, som er defineret i programmet. Fejlen kan skyldes en fejl i olietrykket eller i en ventil.

# *Fejl fra UI-Modulet*

- **"Fejl: Topsavsmøring"**
- **"Fejl: TM07"**
- **"Fejl: Extra højtryk"**
- **"Fejl: savsmøring"**
- **"Fejl: Stødsmøring"**
- **"Fejl: Højtryk"**

Disse fejl kan fremkomme når som helst, hvis den pågældende fejl er slået til i "Indstillinger, Fejlovervågning". Fejlen indikerer at en udgang er kortsluttet eller at der trækkes for lidt strøm fra udgangen til at registrere at der er korrekt funktion på udgangen. Afhængigt af den pågældende maskine kan fejlen altså skyldes en decideret fejl på maskinen eller blot være en indikation af, at de valgte enheder ikke bruger så meget strøm, som modulet forventer (hvilket ikke er en fejl).

# **"For mange aktive længdeintervaller i træart! XXX slettet"**

Der var flere aktive længdeintervaller i den valgte træart, end der er plads til på modulet. Reducer antallet af aktive længdeintervaller, enten ved at fjerne længdeintervaller fra et eller flere forvalg eller ved at deaktivere et eller flere forvalg i træarten.

# **"For mange aktive diameterintervaller i træart! %1 slettet"**

Der var flere aktive diameterintervaller i den valgte træart, end der er plads til på modulet. Reducer antallet af aktive diameterintervaller, enten ved at fjerne diameterintervaller fra et eller flere forvalg eller ved at deaktivere et eller flere forvalg i træarten.

### **"For mange matrix-elementer i træart!"**

Kombinationen af længde- og diameterintervaller overstiger modulets kapacitet. Reducer antallet af

samtidige længde- og diameterintervaller i et eller flere forvalg.

# **"Missing interesting diameter at index NNN"** (altid på engelsk)

Der opstod en intern fejl i UI-modulet under beregningen af en forudsigelse. Bør aldrig opstå rapporter fejlen til Techno-Matic.

### **"Matrix corruption NNNN:NNNN"** (altid på engelsk)

Der opstod en intern fejl i UI-modulet under opsætningen af de interne tabeller. Bør aldrig opstå rapporter fejlen til Techno-Matic.

# **"Watchdog error: NNN"** (altid på engelsk)

Der opstod en watchdog fejl på modulet. Bør aldrig opstå - rapporter fejlen til Techno-Matic. Kan indikere en kabelfejl (specielt ved seriel kommunikation) eller et defekt modul.

# *TM2200 PC-programmet*

 **"TMUI vN.N.N found, but TMUI vX.X.X needed! It is strongly adviced you update the modules before proceeding!"** (altid på engelsk)

### **"TMHH vN.N.N found, but TMHH vX.X.X needed! It is strongly adviced you update the modules before proceeding!"** (altid på engelsk)

Kan komme ved start af programmet. Indikerer at der er monteret et ældre modul på aggregatet eller i kabinen, end TM2000 v4.5 behøver for at virke korrekt. Bør aldrig opstå, da Techno-Matic sørger for, at de rigtige moduler er dem der bliver monteret hos kunden og at de rigtige moduler fremsendes, i tilfælde at ombytning/reparation.

### **"Opgaven kan ikke oprettes"**

Kan komme ved opret af ny opgave i "Opgave, Rediger". Fejlen indikerer at opgaven ikke kan oprettes, fordi der allerede eksisterer en opgave med samme navn. Vælg "Fil, Ny" i "Opgave, Rediger" for at oprette en opgave med et andet navn.

# **"Kalibreringstabel: Kan ikke oprette XXX"**

Kan komme ved opret af ny kalibreringstabel i "Kalibrering, Rediger". Fejlen indikerer at en kalibreringstabel med navnet XXX ikke kan oprettes, da der allerede eksisterer en kalibreringstabel med samme navn eller der er valgt et ulovligt navn. Vælg "Fil, Ny" i "Kalibrering, Rediger" for at oprette en kalibreringstabel med et andet navn.

### **"Illegal calibration table!: Calibration table does not belong to this project!"**  (altid på engelsk)

Denne kan komme ved start af programmet eller ved skift til en ny opgave. Indikerer at en kalibreringstabel er kopieret direkte ind i opgave i Windows filmanager. Dette er ikke lovligt - kalibreringstabeller skal kopieres i "Opgave, Rediger" ved at flytte kalibreringstabellen til fælles arealet og derefter flytte den ind i den nye opgave. Fejlen kan ikke opstå under normalt brug.

### **"Kalibreringstabel: Dette navn er allerede i brug"**

Denne fejl kan fremkomme ved brug af "Gem som" i "Kalibrering, Rediger". Fejlen indikerer, at det valgte navn allerede er brugt til en anden kalibreringstabel. Vælg "Gem som" igen og indtast et andet navn.

### **"Kalibreringstabel: XXX er i brug og kan ikke slettes"**

Denne fejl fremkommer ved brug af knappen "Slet" i "Opgaver, Rediger" ved brug af knappen "Kalibreringstabeller". Fejlen indikerer, at brugeren forsøger at fjerne en kalibreringstabel fra opgaven, som allerede har været brugt i opgaven. Fejlen kan ikke omgås af hensyn til dataintegriteten i programmet.

### **"Error 001: Diameter not found!"** (altid på engelsk)

Kan opstå i "Træart, Rediger". Angiver at en diameter ikke kan findes i filen, der gemmer træarten. Dette indikerer at der har været rettet manuelt i filen fra Windows filmanager eller at der er en fejl på harddisken. Fejlen kan ikke opstå ved normalt brug, med mindre der er fejl på harddisken.

### **"Error 002: Length not found!"** (altid på engelsk)

Kan opstå i "Træart, Rediger". Angiver at en længde ikke kan findes i filen, der gemmer træarten. Dette indikerer at der har været rettet manuelt i filen fra Windows filmanager eller at der er en fejl på harddisken. Fejlen kan ikke opstå ved normalt brug, med mindre der er fejl på harddisken.

### **"Træart: Kan ikke oprette XXX"**

Kan komme ved opret af en ny træart i "Træart, Rediger". Fejlen indikerer at en træart med navnet XXX ikke kan oprettes, da der allerede eksisterer en træart med samme navn eller der er valgt et ulovligt navn. Vælg "Fil, Ny" i "Træart, Rediger" for at oprette en træart med et andet navn.

**"Træart: Dette navn er allerede i brug"**

Denne fejl kan fremkomme ved brug af "Gem som" i "Træart, Rediger". Fejlen indikerer, at det valgte navn allerede er brugt til en anden træart. Vælg "Gem som" igen og indtast et andet navn.

### **"Træart: XXX er i brug og kan ikke slettes"**

Denne fejl fremkommer ved brug af knappen "Slet" i "Opgaver, Rediger" ved brug af knappen "Træarter". Fejlen indikerer, at brugeren forsøger at fjerne en træart fra opgaven, som allerede har været brugt i opgaven. Fejlen kan ikke omgås af hensyn til dataintegriteten i programmet.

### **"Manøvremønster: Fejl i nummer"**

Denne fejl kan fremkomme i "Træart, Rediger, Manøvremønster, Nyt manøvremønster/Rediger". Fejlen indikerer at der er indtastet en tekst eller et ulovligt tal i et fejl i manøvremønsteret. Ret

fejlen og tryk "Retur" igen.

### **"Manøvremønster: Kan ikke oprette XXX"**

Kan komme ved opret af et nyt manøvremønster i "Træart, Rediger". Fejlen indikerer at et manøvremønster med navnet XXX ikke kan oprettes, da der allerede eksisterer et mønster med samme navn eller der er valgt et ulovligt navn. Vælg "Manøvremønster, Nyt manøvremønster" i "Træart, Rediger" for at oprette et manøvremønster med et andet navn.

### **"Manøvremønster: Dette navn er allerede i brug"**

Denne fejl kan fremkomme ved brug af "Gem som" i "Træart, Rediger, Manøvremønster, Nyt manøvremønster/Rediger". Fejlen indikerer, at det valgte navn allerede er brugt til et andet manøvremønster. Vælg "Gem som" igen og indtast et andet navn.

### **"CAN driver ikke fundet"**

Denne fejl kommer ved opstart af programmet og indikerer, at programmet ikke kunne finde driveren til kommunikation med USB-CAN enheden. Denne fejl bør aldrig opstå ved korrekt installation af programmet. Hvis den opstår på et tidligere korrekt virkende system, indikerer det et problem med harddisken.

### **"Repair tools not found! Please make sure the installation is complete."** (altid på engelsk)

Denne fejl kommer ved opstart af programmet og betyder, at der er fortaget en ukomplet opdatering af programmet fra en ældre til en nyere version. Fejlen er en meddelelse til teknikeren der foretager opdateringen og vil derfor blive rettet øjeblikkeligt og ikke opstå under normal brug.

# **"Invalid licens"**

Denne fejl kommer ved opstart af programmet og betyder, at der ikke findes en lovlig licens til at afvikle programmet på denne maskine.

# **"Fejl i nummer"**

Fejlen kan fremkomme ved indtastning af et ulovligt nummer i boksen "Mærke", boksen "Kontrolmåling" og boksene "Kalibrering, Længde" og "Kalibrering, Diameter". Fejlen kan også fremkommer i "Opgave, Rediger" og i de forskellige punkter i "Indstillinger" menuen. Ret det ulovlige nummer til et lovligt nummer og tryk "OK" igen.

### **"Fejl ved opsætning af CAN driver"**

Fejlen kan fremkomme under start af programmet. Fejlen indikerer, at parametrene til CAN-USB enheden ikke kunne skrives. Fejl vil aldrig opstå under normalt brug.

### **"Der er ikke valgt træart"**

Fejlen kan blive vist under start af programmet eller ved skift af træart fra en knap. Fejlen indikerer at der er blevet skiftet til en træart, som ikke findes i denne opgave.

### **"Kalibreringstabellen XXX eksisterer ikke eller er blevet kopieret ind i opgaven"**

Fejlen kan ske under opstart af programmet eller ved skift til en kalibreringstabel. Fejlen indikerer at en kalibreringstabel er kopieret direkte ind i opgave i Windows filmanager. Dette er ikke lovligt kalibreringstabeller skal kopieres i "Opgave, Rediger" ved at flytte kalibreringstabellen til fælles arealet og derefter flytte den ind i den nye opgave. Fejlen kan ikke opstå under normalt brug.

### **"Kalibreringstabel: Ugyldigt kalibrerings-punkt"**

Fejlen kan ske under opstart af programmet eller ved skift til en kalibreringstabel. Fejlen indikerer, at der er et eller flere ulovlige punkter i kalibreringstabellen eller at den ikke har nogle punkter overhovedet. Ret eller fjern de ulovlige punkter eller skift til en lovlig tabel.

### **"Printeren XXX findes ikke - benytter i stedet standard printeren"**

Fejlen kan opstå ved start af programmet eller ved skift til en ny opgave. Fejlen indikerer at der er valgt en printer i "Indstillinger, Printer" som ikke findes på computeren. Vælg en anden printer i "Indstillinger, Printer".

### **"Der er ikke valgt manøvremønster i forvalget"**

Fejlen kommer under skift af forvalg i "Træart, Rediger" eller når "Retur" benyttes i "Træart, Rediger". Fejlen indikerer, at et eller flere af de oprettede forvalg ikke har fået tilknyttet et manøvremønster i "Træart, Rediger" billedet. Vælg et manøvremønster for de forvalg, hvor der ikke er valgt et for at rette fejlen.

### **"Vælg venligst en chauffør"**

Fejlen fremkommer i "Indstillinger, Chaufføropsætning" hvis der trykkes på "Retur", uden der er valgt en chauffør i listen. Vælg (evt. opret og vælg) en chauffør og tryk "Retur" igen.

# **"Kan ikke sende post! Prøv venligst igen."**

Fejlen fremkommer i "Opgave, Rediger" ved alle "Send" funktioner, hvis der ikke er valg en postmodtager i "Indstillinger, Generelt", hvis e-mail programmet ikke er konfigureret korrekt eller hvis e-mail programmet var i gang med en anden handling, da TM2000 forsøgte at afsende mailen. Check at der er indtastet en postmodtager i "Indstillinger, Generelt", at e-mail programmet er korrekt sat op. Hvis disse ting er i orden, prøv da at sende igen efter en kort pause.